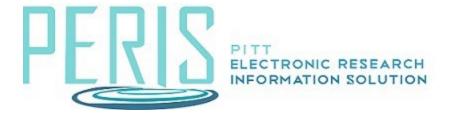

# **Creating a Non-Detailed Budget**

## The General Budget Information SmartForm

1. Select the name of the budget that you are preparing to complete.

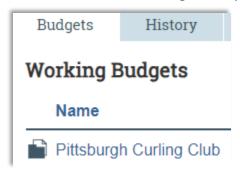

2. You will now be in the Budget (BU) WorkSpace. Select Edit Budget.

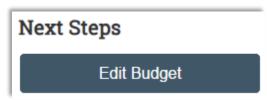

3. Complete the General Budget Information SmartForm.

4. Enter a Title (or keep the default title). Select the Principal Investigator. Indicate whether this is a Subaccount budget or not. Determine the work location.

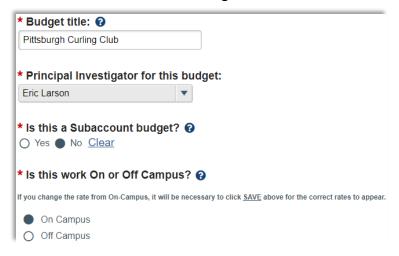

 Does this budget use the standard indirect cost base and rates? The rate pulled into your budget is determined by the type of project selected on the Funding Proposal General Proposal Information SmartForm. If this rate is correct indicate Yes.

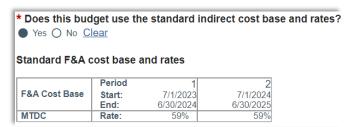

If the indirect cost rate pre-populated into your budget is not the rate that is going to be used select No, enter the rates into the table, and select why a different rate is being used.

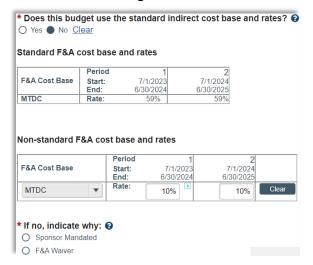

6. Indicate that a detailed budget is not going to be completed within MyFunding. A detailed budget will be required to be uploaded.

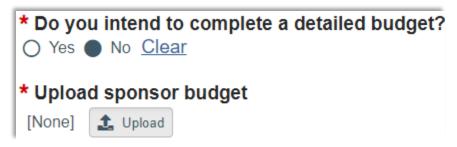

7. Will this budget be included in the proposal? Selecting Yes incorporates the budget in the total dollars found on the Funding Proposal's Financials tab.

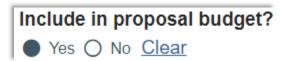

- 8. Verify the salary cap.
- 9. Complete the inflation rate questions.

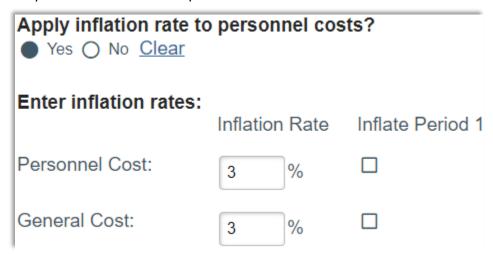

#### The Personnel Cost Definition SmartForm

1. When preparing a non-detailed budget this SmartForm can be bypassed.

#### The Personnel Costs SmartForm

1. When preparing a non-detailed budget this SmartForm can be bypassed.

#### The General Cost Definition SmartForm

For a non-detailed budget there will be two selectable budget categories. Direct Cost
F&A Applied and Direct Cost F&A Not Applied. Select the appropriate category, enter an
amount, provide a description, and determine if inflation is to be applied. If you select to
not apply inflation the budget table on the General Costs SmartForm will be open for
editing.

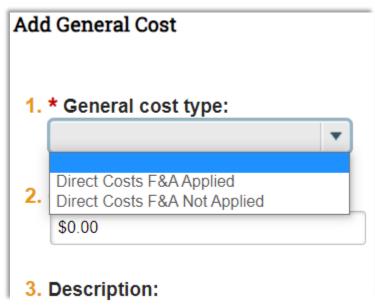

2. Select OK to add the budget items.

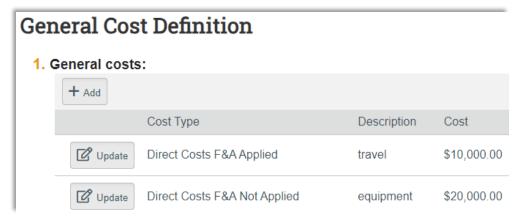

### **The General Costs SmartForm**

1. If you selected that inflation is not to be applied for any category on the General Costs Definition SmartForm the entry for that item will be editable in the General Costs table. One reviewed and complete save and exit the SmartForm.

| General Costs                                                 |                                  |                                  |
|---------------------------------------------------------------|----------------------------------|----------------------------------|
| Save                                                          | Period 1<br>3/9/2021<br>3/8/2022 | Period 2<br>3/9/2022<br>3/8/2023 |
| Cost Type: Direct Costs F&A Applied Description:travel        | \$10,000.00                      | \$10,000.00                      |
| Cost Type: Direct Costs F&A Not Applied Description:equipment | \$20,000.00                      | \$20,000.00                      |
| General Cost Total:                                           | \$30,000.00                      | \$30,000.00                      |